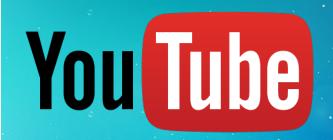

# How to Upload Your "Roar" Audition Video Via YouTube

- 1. Please go to YouTube and create an account for yourself.
- 2. Upload your audition videos to your channel and select **UNLISTED** as the privacy setting.
- 3. Upload the URL of your auditon video to the FMU Band Video Audition Portal.

### What is an unlisted video?

An unlisted video is a different type of private video. Unlisted means that only people who know the link to the video can view it. An unlisted video will not appear in any of YouTube's public spaces, like your channel, search results, or the homepage. You can choose to make changes to the privacy settings of any of your videos at any time.

## How do I create an unlisted video?

- 1. Sign-in to your YouTube account
- 2. Click on the **Upload** button at the top right of the page.
- 3. Before you select the file to upload, you can choose a privacy setting from the drop bow menu below the big arrow. Choose **Unlisted**.
- 4. Then click the big arrow to browse on your computer for the video file. Click **Upload**.

# How do I change the settings of a video once it is uploaded?

- 1. Sign-in to your YouTube account
- 2. Select the video you want to change.
- 3. In the edit bar directly under the video, click on **Video Manager** on the right.
- 4. Choose the video you want to edit and click the **Edit** button below the video thumbnail.
- 5. Scroll down to the **Basic Info** tab and find the Privacy section on the right.
- 6. You'll see the option to make the video Public, Unlisted, or Private.
- 7. Choose **Unlisted**. Make sure to click the **Save Changes** button at the bottom of the page.

#### How do I share an unlisted video?

To share an unlisted video, just copy the URL of the video and share it with the people who you would like to have access to it, and they will be able to see it.

# Who can access my unlisted video?

Only the people who you share your unlisted video's URL have access to the video. That said, if one of your contacts then shares the unlisted video URL on a blog or public website or with people they know, the video will be available and accessible to those people (and the people who they choose to share with) as well. It's therefore important to communicate to your contacts that you wish to maintain limited access to your unlisted video and that you only share the video with people you trust.

# I'm unable to create an unlisted video. Help!

Your YouTube account must be in good standing to have access to create unlisted videos. If you don't see the option to make your video unlisted in your account settings, it could be that your YouTube Account is not in good standing and has a Terms of Service violation or a strike for copyright infringement. Check your account standing on the settings page.